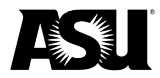

# **Instructions on manually entering a trip itinerary in SAP Concur**

- 1. Navigate to the **Menu** dropdown in the top left corner from the Concur homepage.
- 2. Click on the **Travel** tab.

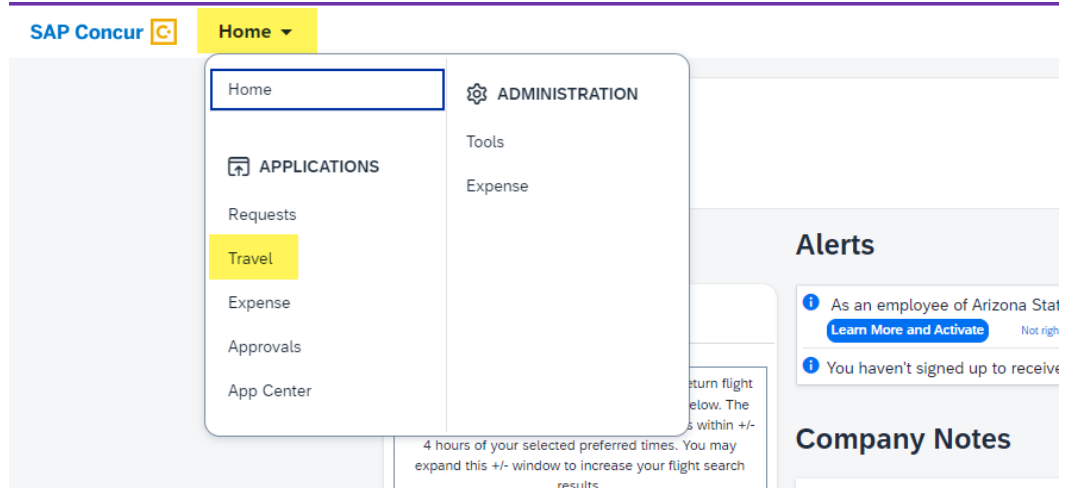

3. Go to the **Upcoming Trips** tab and click **Add new itinerary manually**.

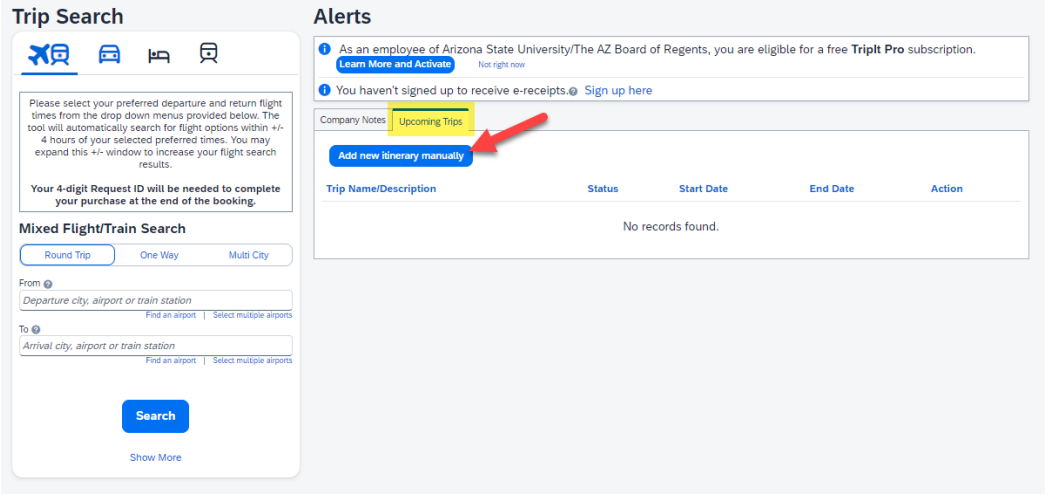

- 4. The **Add New Reservation** window will appear.
- 5. Choose **Create New Trip** from the first dropdown menu when creating an itinerary for the newly approved trip request.
- 6. The **Trip Name** is the four-digit **Concur Trip Request ID**. The **Description** field is optional.
- 7. Select a **Reservation Type to Add to Your Trip Itinerary**.

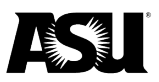

#### SAP Concur<sup>C</sup>

Sign Out

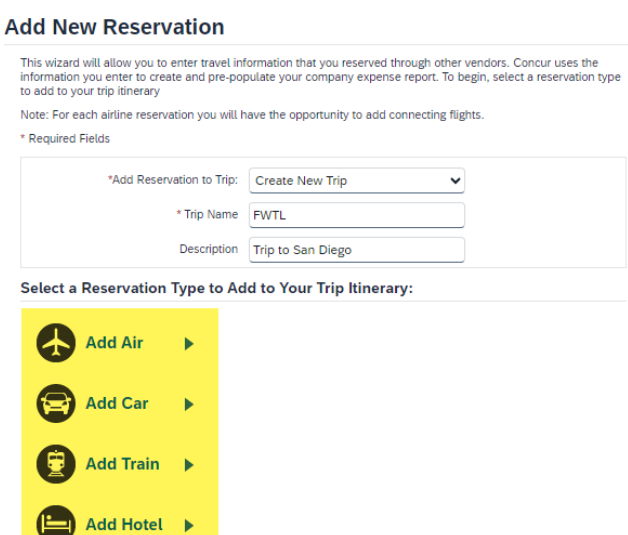

- 8. To enter a flight reservation, complete the following required fields.
	- a. Airline.
	- b. Departure and arrival airports.
	- c. Departure and arrival times.
	- d. Flight number.
	- e. Ticket number.
	- f. Total amount charged.

SAP Concur<sup>C</sup>

Sign Out

**Add New Reservation** 

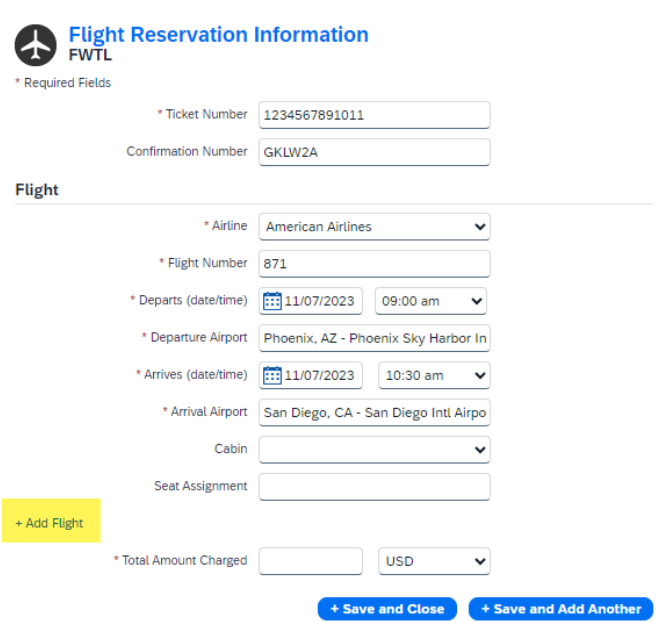

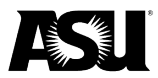

9. Click **+ Add Flight** to enter a return flight.

## **Add New Reservation**

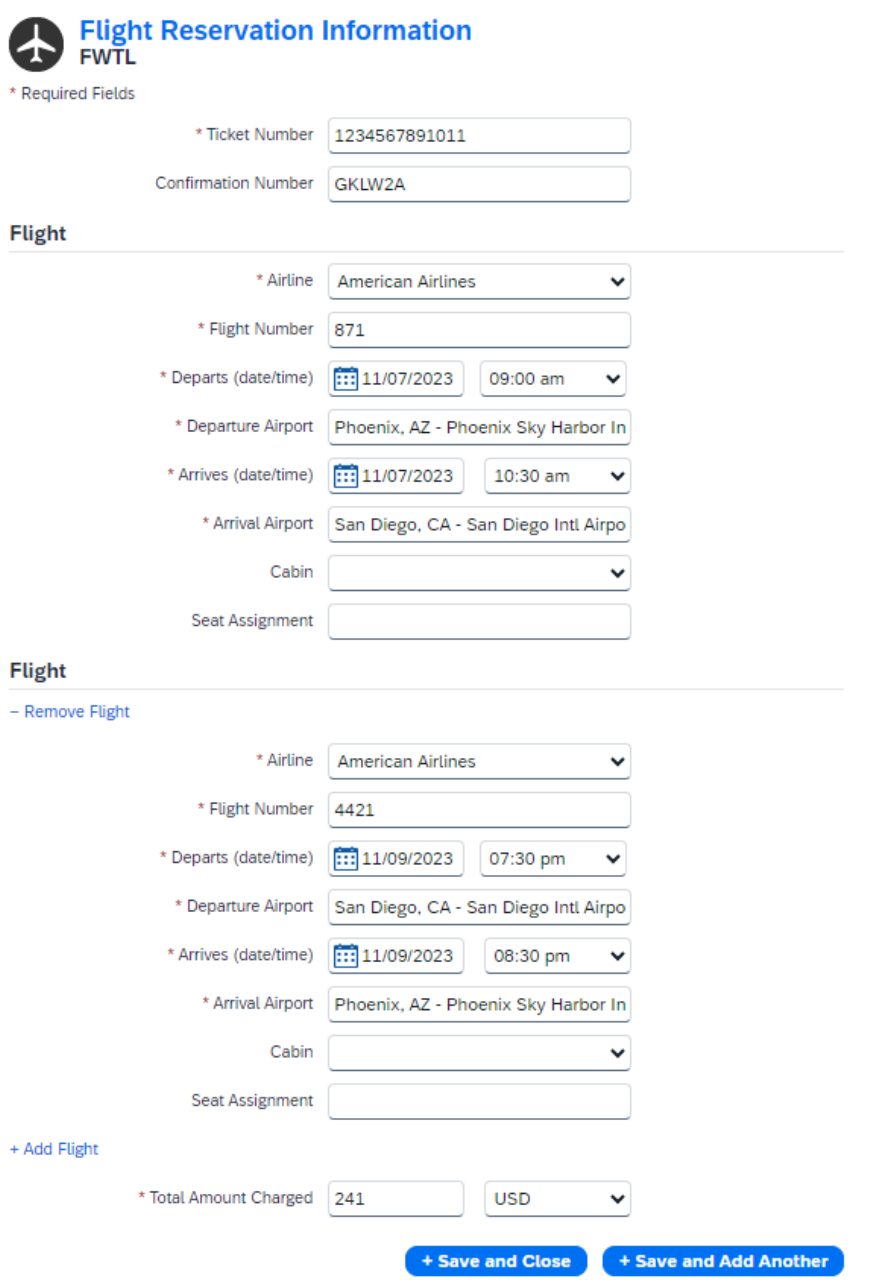

- 10. Choose **+ Save and Add Another** to enter an additional itinerary for the same flight.
	- a. Open the **Add Reservation to Trip** dropdown and choose the correct request ID when entering an additional itinerary.
- 11. Click **+ Save and Close** if you have entered all itineraries.

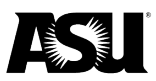

### **Add New Reservation**

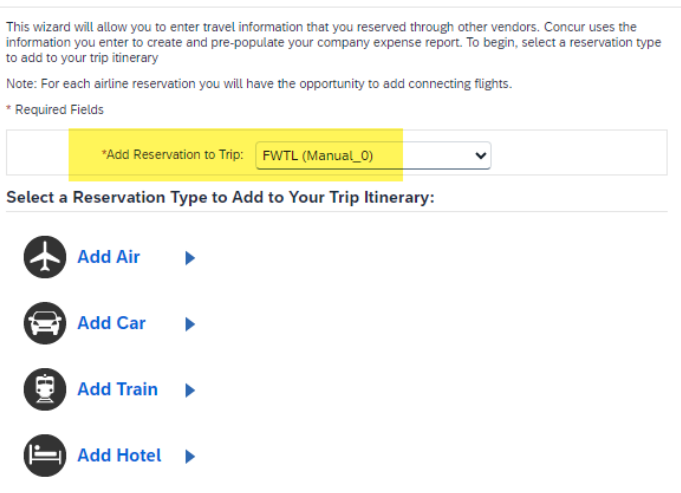

- 12. To enter a hotel reservation, complete the following required fields:
	- a. Check-in date.
	- b. Check-out date.
	- c. Hotel chain.
- d. Hotel name.<br>SAP Concur  $\overline{C}$

**Sign Out** 

### **Add New Reservation**

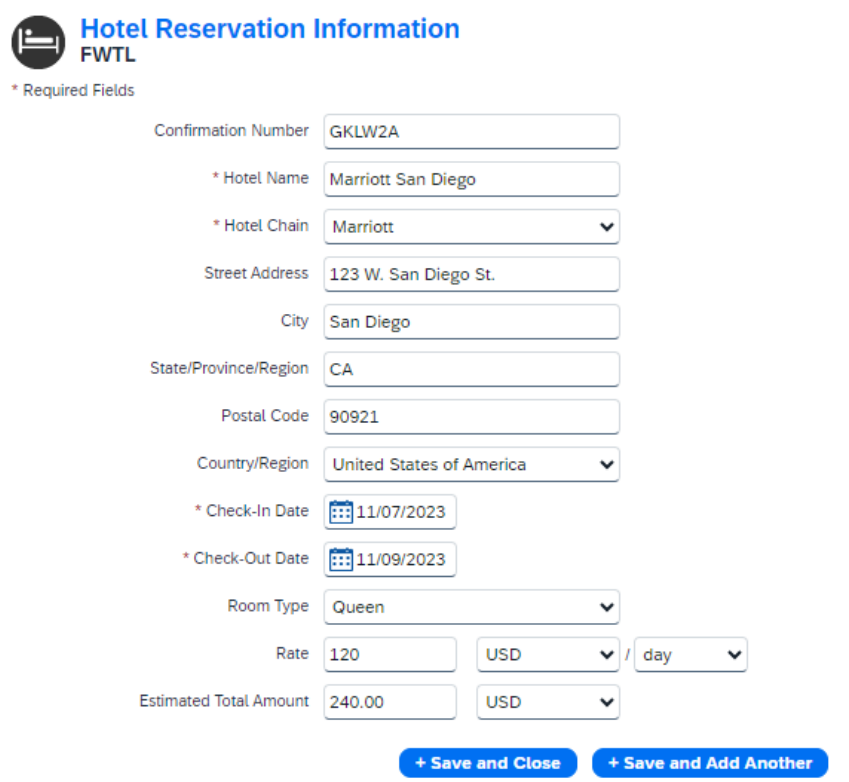

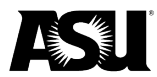

13. Navigate to the **Travel** tab homepage and click on the **Trip Request ID** for an itinerary summary after entering all itineraries.

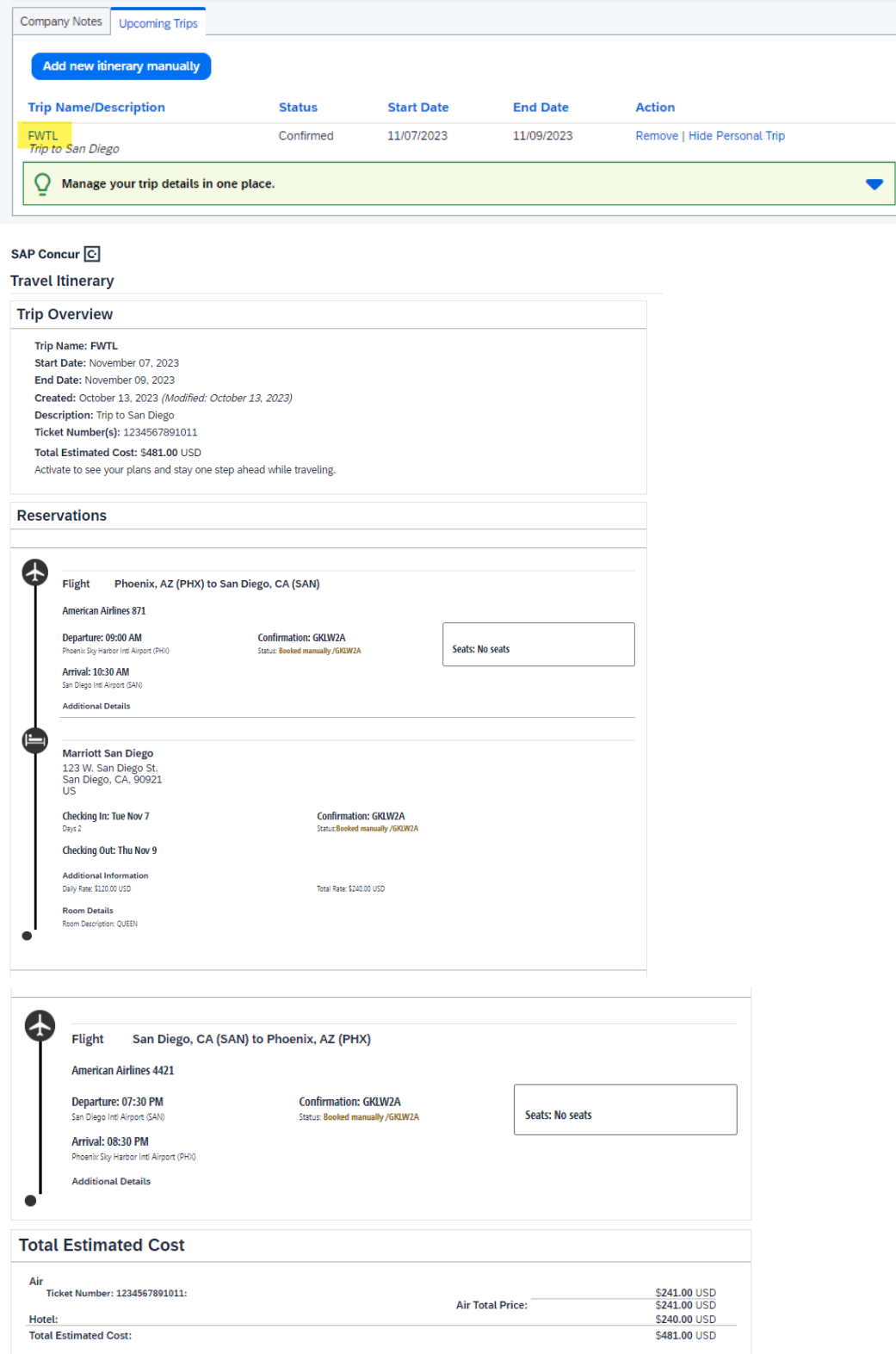